# **Pegasys Quick Reference Guide**

## **BLANKET PURCHASE AGREEMENTS: INTRO**

- Blanket purchase agreements (BPA) are pre-negotiated agreements between GSA and vendors. To track spending against a BPA, the BPA number and its terms and conditions must be entered on the **Blanket Agreement Maintenance** table. Purchase requests are used to establish the BPA in Pegasys and include:
	- o **BL-BPA with Limitations** BPA that commits funding and reduces the budget's availability.
	- o **BP-BPA without Limitations** BPA that does not reduce the budget's available balance.
- These purchase requests are similar in function to the GSA Form 300/GSA Form 3521.
- Fields with red asterisks (**\***) are mandatory for Pegasys processes, but may not include all fields required by GSA policy.

### **GSA Policy**

- The roles of Requisitioner, Direct Payer and Contracting Officers have the authority to update the **Blanket Agreement Maintenance** table.
- BPAs with limitations require Account Classification, Funds Authorization and Manager Approvals.
- If the BPA is \$3,000 or more, an Authorized Buyer's approval is required. If the BPA is more than \$3,000, a Contracting Officer's approval is required.
- BPAs without limitations do not require approvals.
- GSA will not use the **Update Blanket Agreement** feature on the BPA documents.

### **Blanket Purchase Agreements: Creating BPA Limitations**

- 1. Select **Transactions**  $\rightarrow$  **Purchasing**  $\rightarrow$  **New**  $\rightarrow$  **Request** from the Pegasys menu bar.
- 2. Enter **BL** into the **Document Type** field.
- 3. Select **Generate**.
- 4. Select **Finish**.

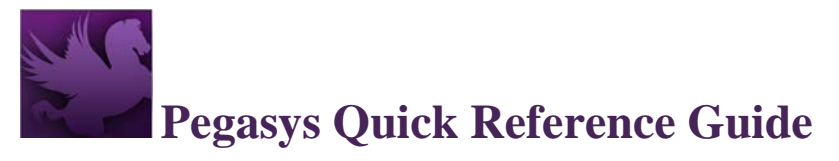

### **Figure 1: New Request Page**

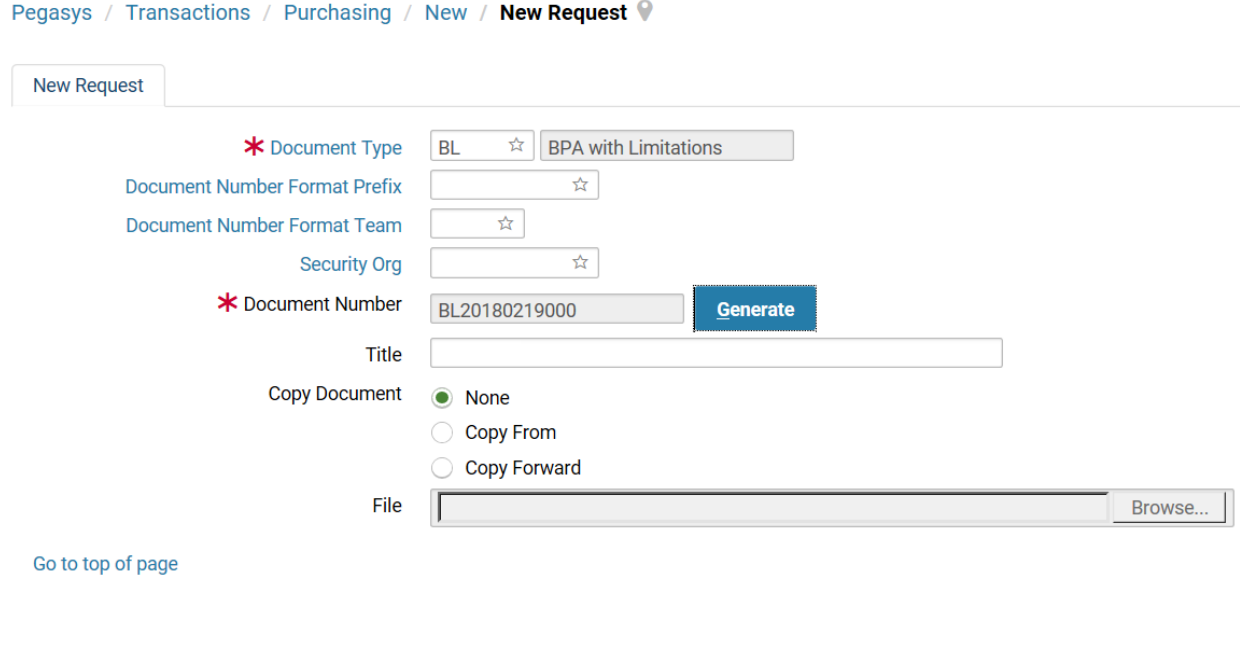

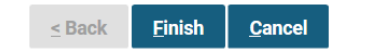

5. Complete the **Authorized By** field.

**NOTE:** The Request Date, Accounting Period and Reporting Accounting Period fields default when the form is verified or processed.

**Figure 2: Header Tab**

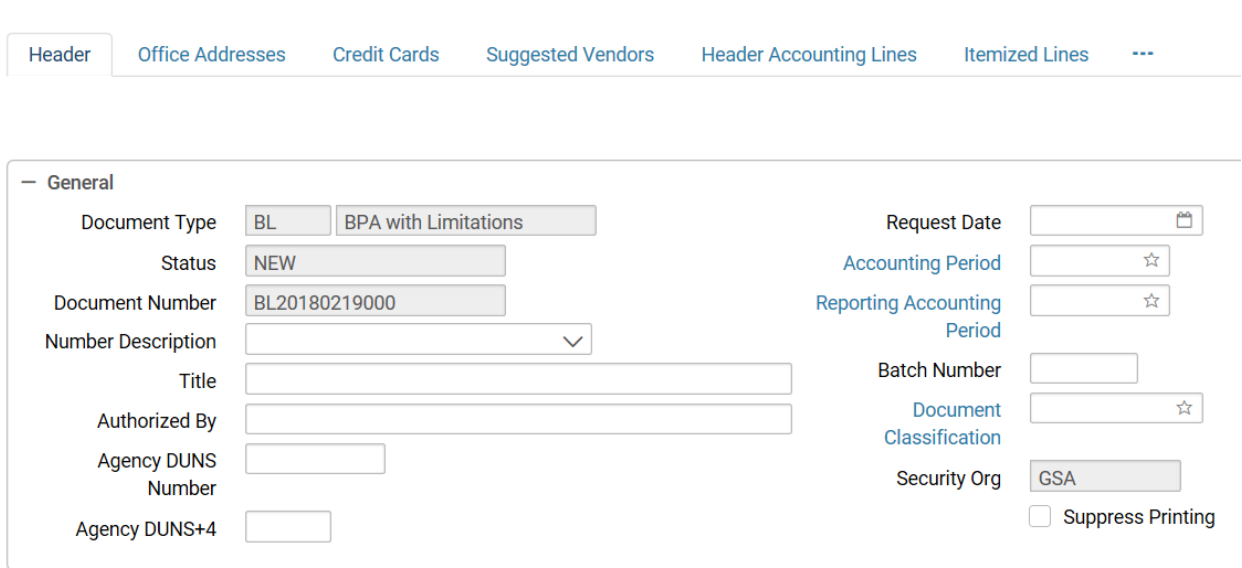

6. Enter the **Vendor Code** applicable to the BPA in the Vendor Information group box.

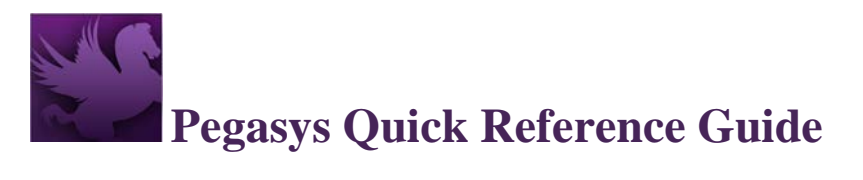

### **Figure 3: Vendor Information Section**

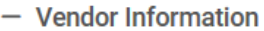

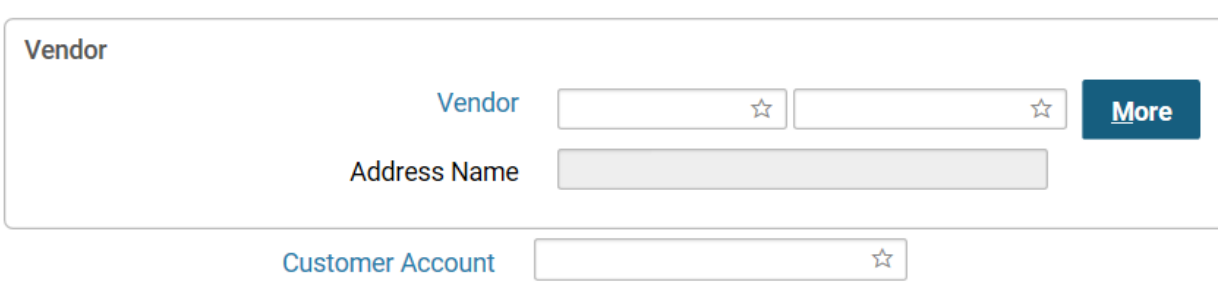

- 7. Enter a **Blanket Agreement Number** in the Contracts Information group box.
	- a. If unknown, select the **Blanket Agreement Number** link.

### **Figure 4: Contracts Section**

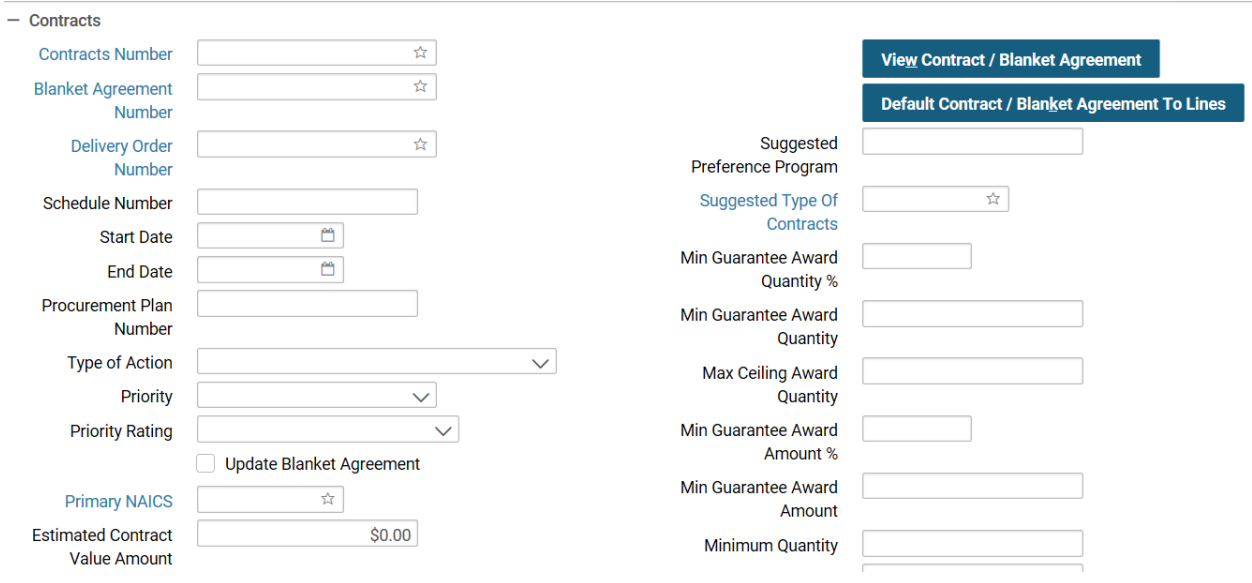

The Search-Blanket Agreement page will display.

- b. Enter the appropriate **Search Criteria**, and select the **Search** button.
- c. Select the appropriate agreement, and select the corresponding **Select** button.
- 8. Select the **Suggested Vendors** tab.
- 9. Select **Add** to enter the address code, which is associated with the remit to vendor address. (This information prints on the GSA Form 300/GSA Form 3521.)

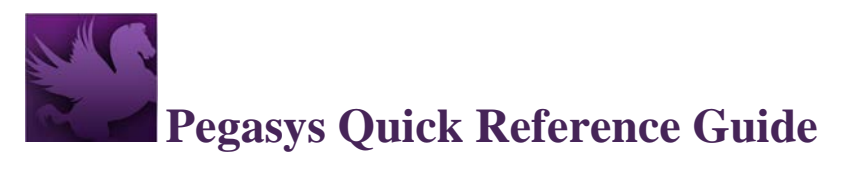

### **Figure 5: Suggested Vendors Table**

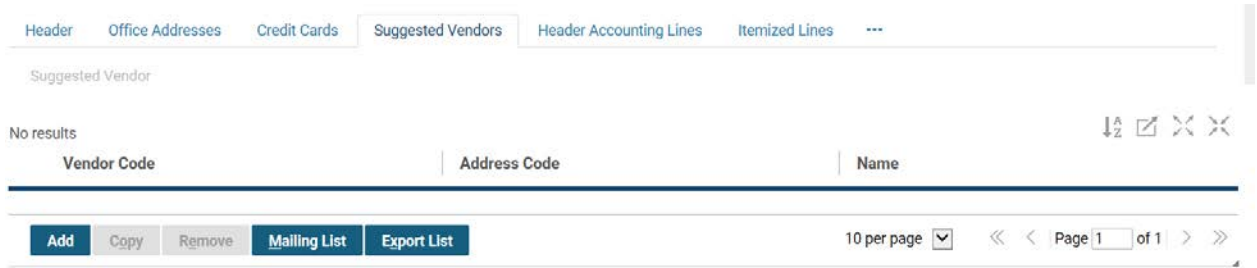

- 10. Select **Code** to search for the vendor.
- 11. Select the **Header Accounting Lines** link.
- 12. Select **Add**.

### **Figure 6: Header Accounting Lines Tab**

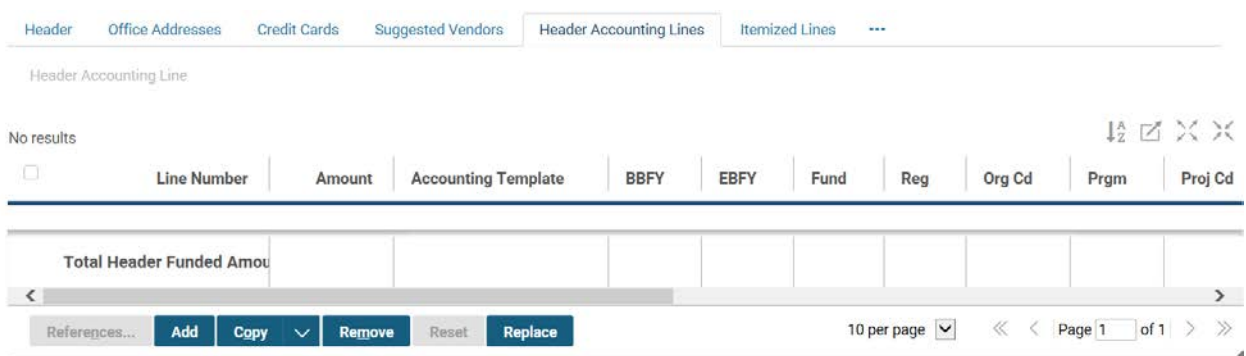

#### 13. Enter the requested amount of the BPA in the **Requested Line Amount** field.

### **Figure 7: Line Amounts Section**

 $-$  Line Amounts

#### **Current Amount**

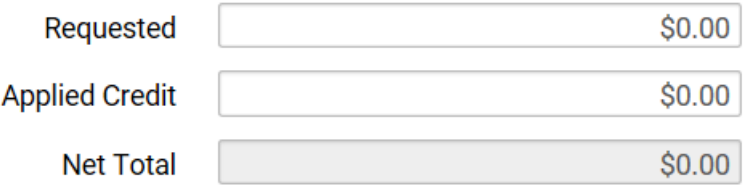

14. Select the **Template** link.

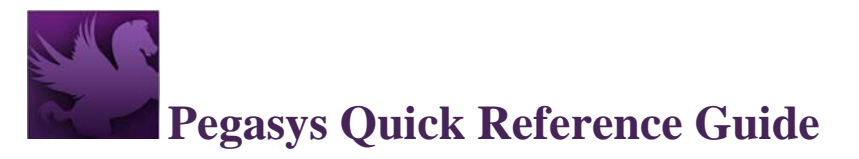

### **Figure 8: Accounting Dimensions Section**

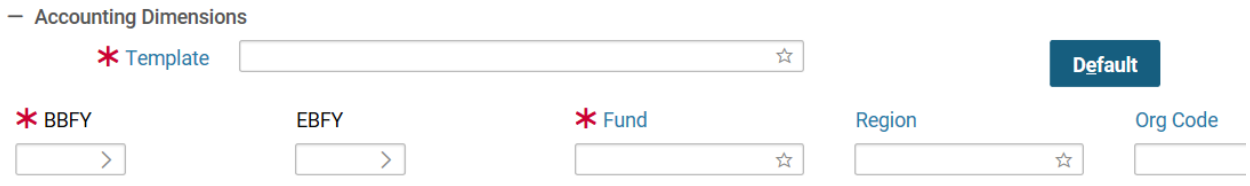

- a. Enter the appropriate **Search Criteria**, and select the **Search** button.
- b. Select the appropriate template, and select the corresponding **Select** button.
- c. You will be returned to the **Header Accounting Line** page.
- 15. Enter any other required accounting elements.
- 16. Populate the **Agreement** field with a referenced **RWA** or **IBAA** number, if applicable.

### **Figure 9: Agreement Section**

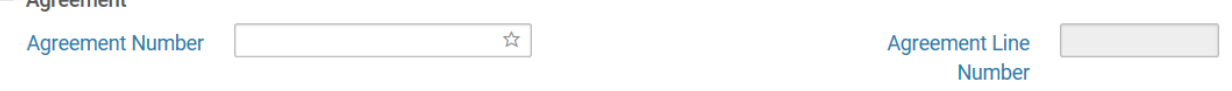

- 17. Enter a **Description**. (This information prints on the GSA Form 300/GSA Form 3521.)
- 18. Select the **Header Accounting Lines** link to return.
	- a. New lines can be entered by repeating steps 12-17.
	- b. A line can be copied by selecting the desired **accounting line**, selecting **Copy**, selecting the **new line** and selecting the **Header Accounting Line** link to apply any changes.
	- c. A line can be deleted by selecting the desired **accounting line** and selecting **Remove**.
	- d. A line can be modified by selecting the desired **accounting line** and selecting the **Header Accounting Line** link (opening the Header Accounting Line to make any needed changes).
- 19. Select the **Approval Routing tab**, and add the appropriate approvers individually or via a routing list.

#### Header **Office Addresses** Credit Cards Suggested Vendors **Header Accounting Lines** Approval Routing 培図図X No results Approver Name Approver Id Add Routing List Add User Remove 10 per page  $\sqrt{ } \ll \leftarrow$  Page 1 of 1  $\gg$   $\gg$

### **Figure 10: Approval Routing Tab**

 $-$  Agreement

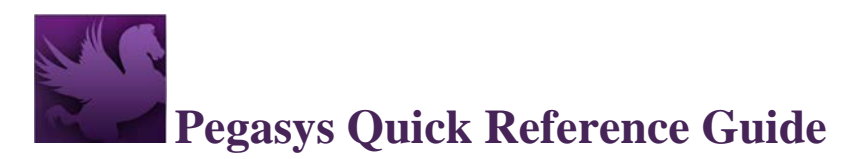

- 20. Select **Save**.
- 21. Choose **Verify** to display any errors.
	- a. If necessary, correct the errors and select to **Verify** again.
- 22. Select **Submit**.

### **Blanket Purchase Agreements: Creating a BPA - No Limitations**

- 1. Select **Transactions**  $\rightarrow$  **Purchasing**  $\rightarrow$  **New**  $\rightarrow$  **Request** from the Pegasys menu bar.
- 2. Enter **BP** into the **Document Type** field.
- 3. Select **Generate**.
- 4. Select **Finish**.

### **Figure 11: New Request Page (continued)**

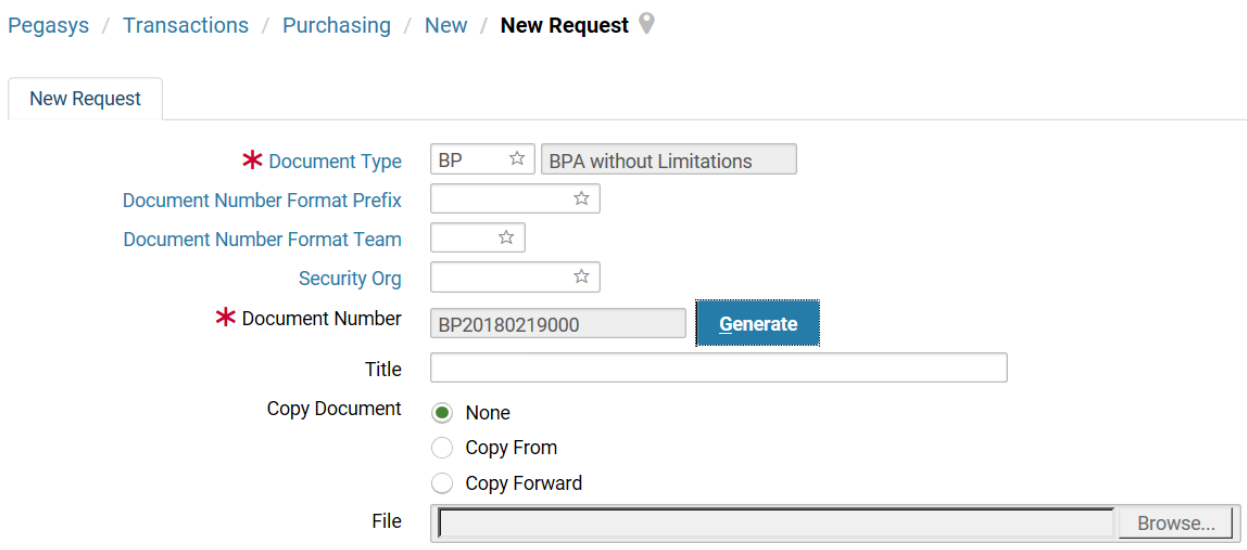

5. Complete the **Authorized By** field.

**NOTE:** The Request Date, Accounting Period, and Reporting Accounting Period fields default when the form is verified or processed.

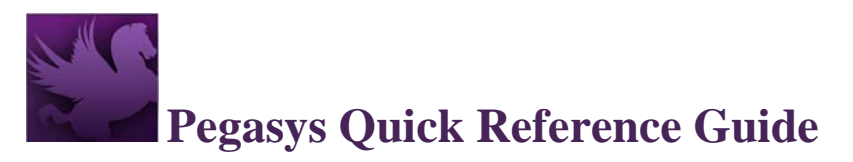

#### **Figure 12: Header Tab (continued)**

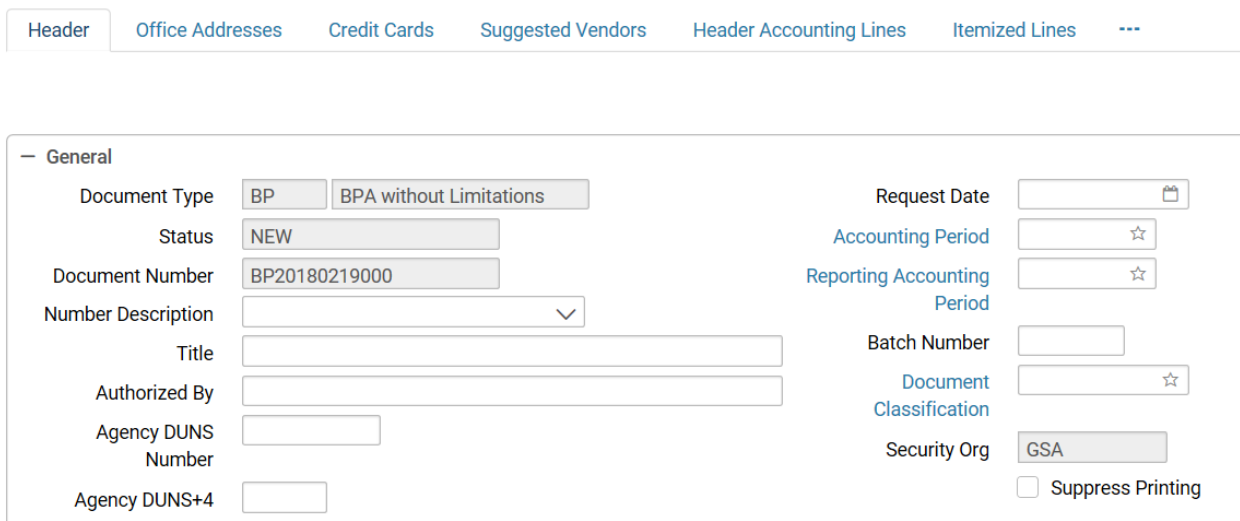

- 6. Enter the **Vendor Code** applicable to the BPA.
- 7. Enter a **Blanket Agreement Number** in the Contracts Information group box.

### **Figure 13: Contracts Tab (continued)**

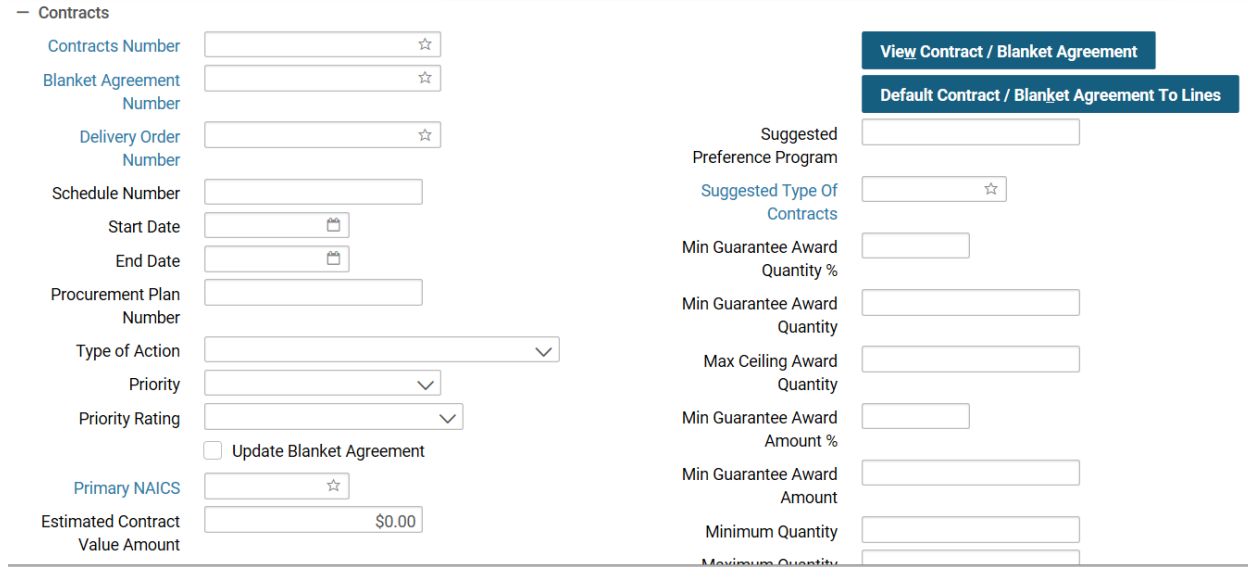

- a. If unknown, select the **Blanket Agreement Number** link.
	- i. The Search-Blanket Agreement page will display.
- b. Enter the appropriate **Search Criteria** and select the **Search** button.
- c. Select the appropriate agreement, and select the corresponding **Select** button.
- 8. Select the Suggested Vendors tab.

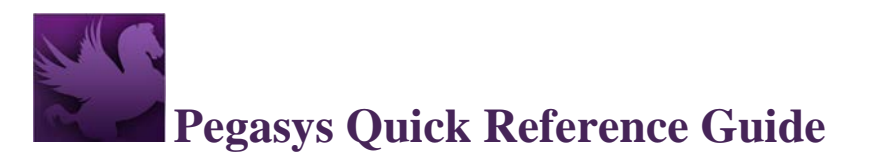

9. Select **Add** to enter the address code, which is associated with the remit to vendor address**.** (This information prints on the GSA Form 300/GSA Form 3521.)

### **Figure 14: Suggested Vendors tab (continued)**

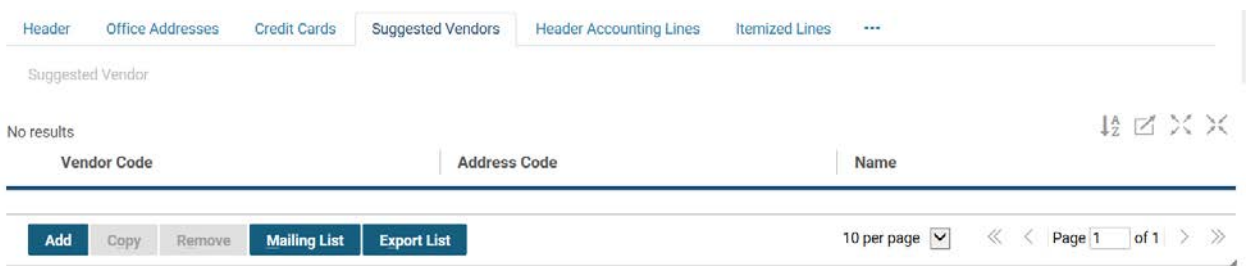

10. Select the **Vendor** hyperlink to search for the vendor.

### **Figure 15: Vendor Section (continued)**

 $-$  Vendor

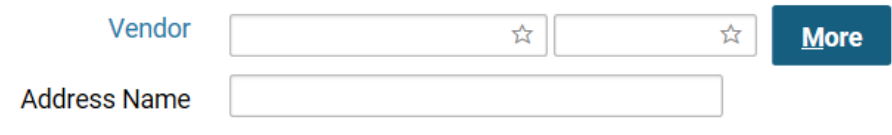

- 11. Select the **Header Accounting Lines** tab.
- 12. Select **Add**.

### **Figure 16: Item Collection (continued)**

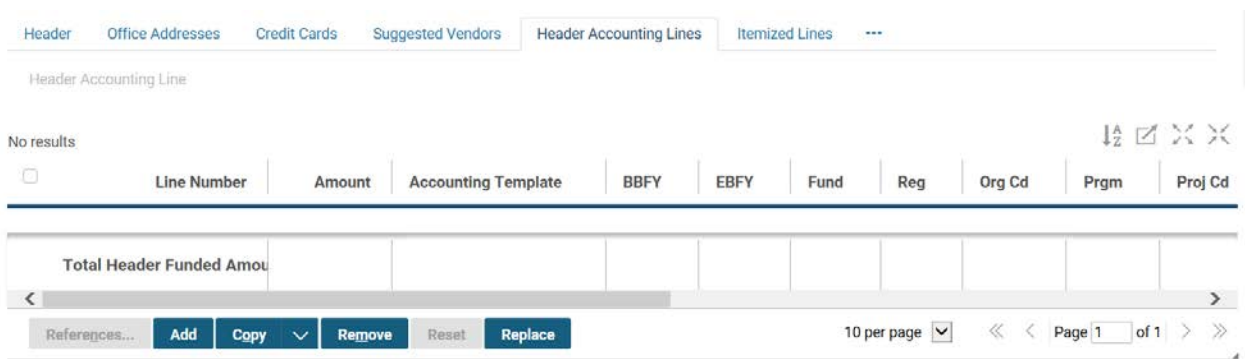

13. In the Line Amounts group box, enter the requested amount of the BPA in the **Requested**  field.

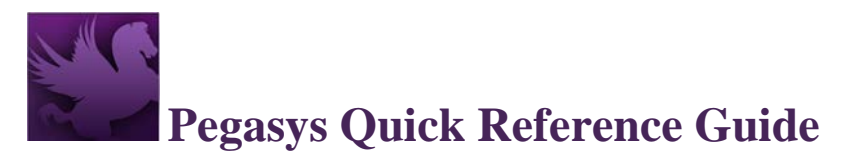

### **Figure 17: Line Amounts (continued)**

 $-$  Line Amounts

### **Current Amount**

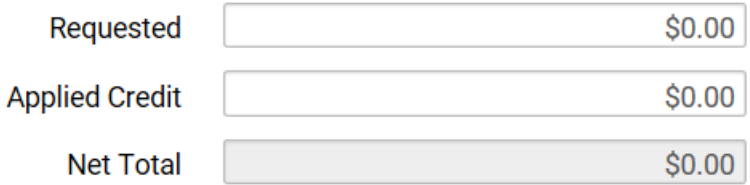

14. Select the **Template** link.

### **Figure 18: Accounting Dimensions (continued)**

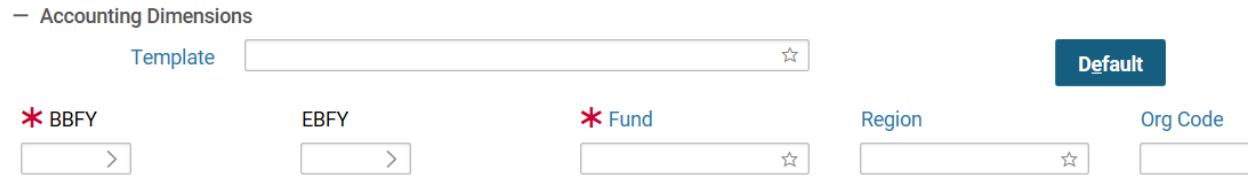

- a. Enter the appropriate **Search Criteria**, and select the **Search** button.
- b. Select the appropriate template, and select the corresponding **Select** button.
- c. You will return to the **Header Accounting Line** page.
- 15. Enter 'ZZZ' in the **Sub-Object Class** field.

### **Figure 19: Accounting Dimensions Complete**

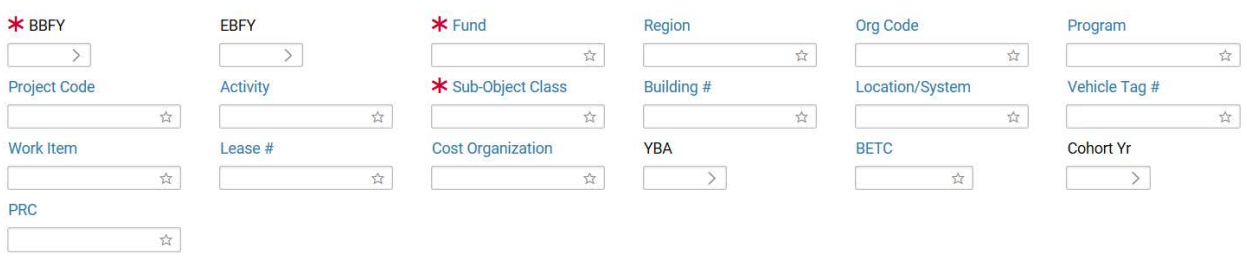

16. The accounting strip information does **not** print on the GSA Form 300/GSA Form 3521. Enter any other required accounting elements in the **Accounting Dimensions** group box.

17. Populate the **Agreement** field with a referenced **RWA** or **IBAA** number, if applicable.

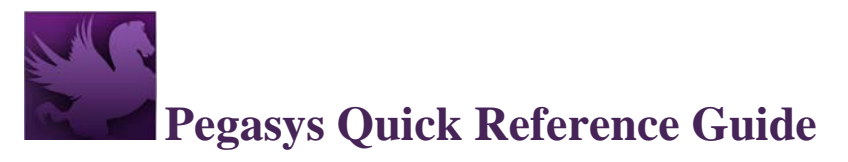

### **Figure 20: Agreement Section (continued)**

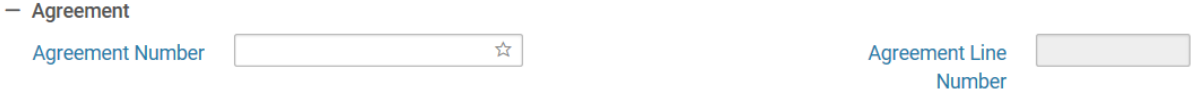

- 18. Enter a **Description**. (This information prints on the GSA Form 300/GSA Form 3521.)
- 19. Leave the dollar amount in the **Requested** field as '\$0.00'. (This information does not print on the GSA Form 300/GSA Form 3521.)
- 20. Return to the Header Accounting Lines page by selecting on the Header Accounting Lines link.

### **Figure 21: Available Tabs - Header Accounting Lines**

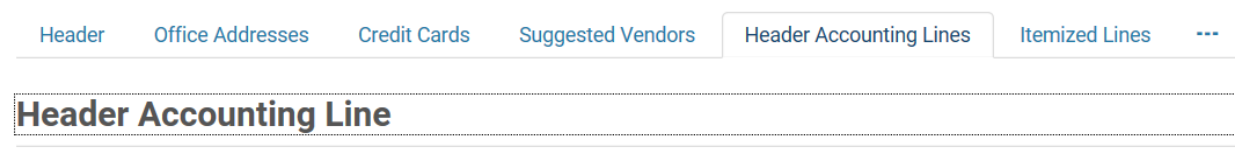

21. Select the **Approval Routing tab**, and add the appropriate approvers individually or via a routing list.

### **Figure 22: Available Tabs - Approval Routing**

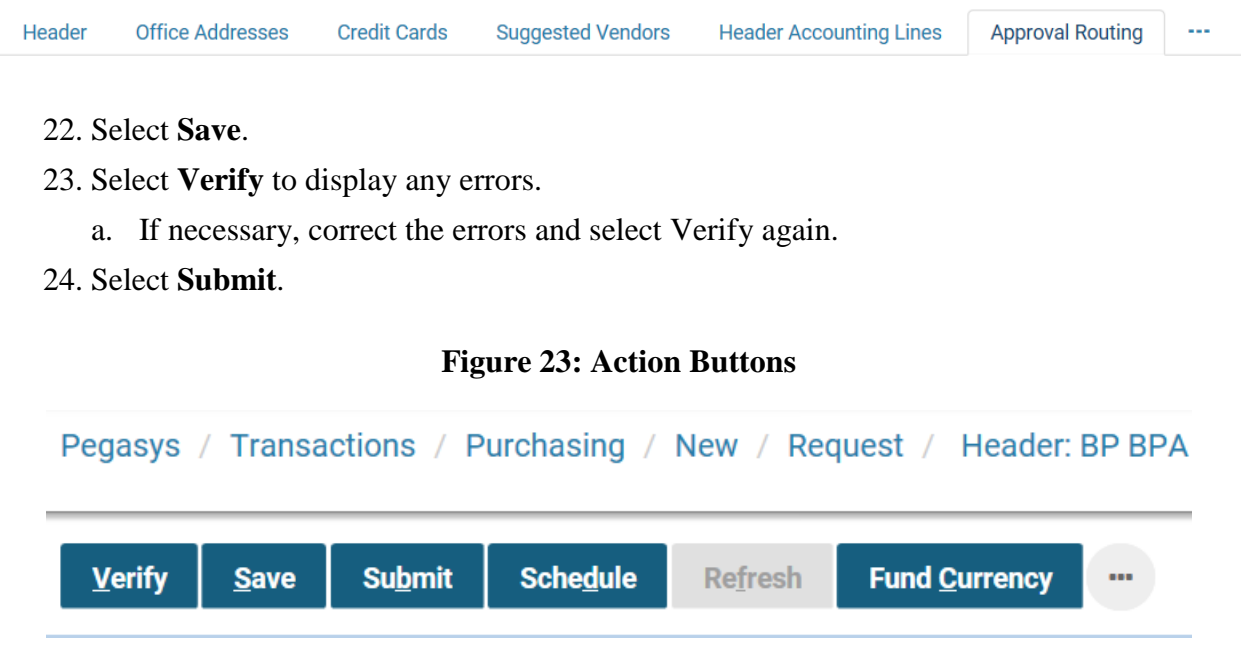